## **iPadシリーズでOSのバージョンを確認する方法**

## ①iPad本体の「設定」アイコンをタップします。

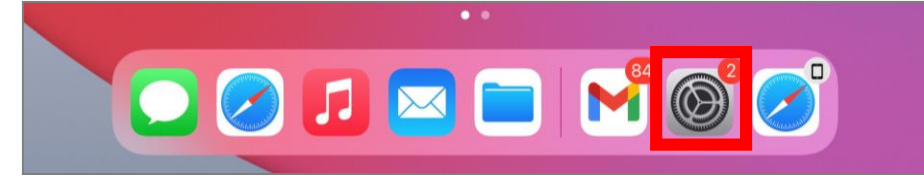

## ②「一般」の「情報」をタップします。

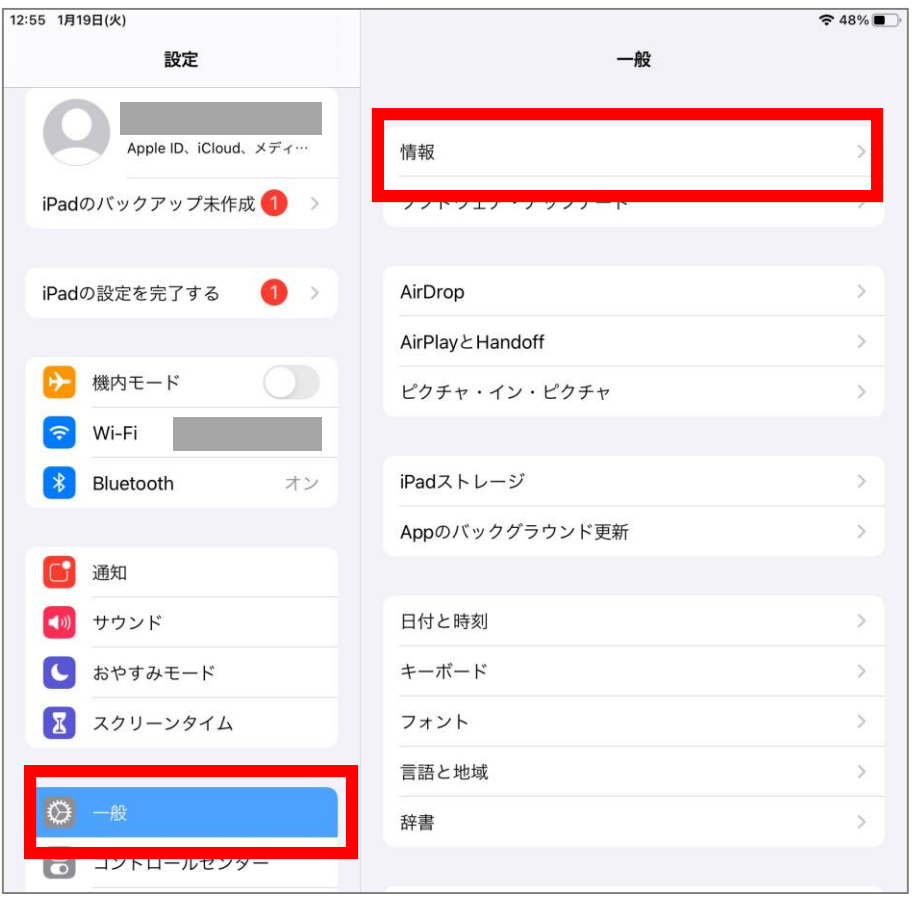

## ③システムバージョンがiPadのOSのバージョンになります。

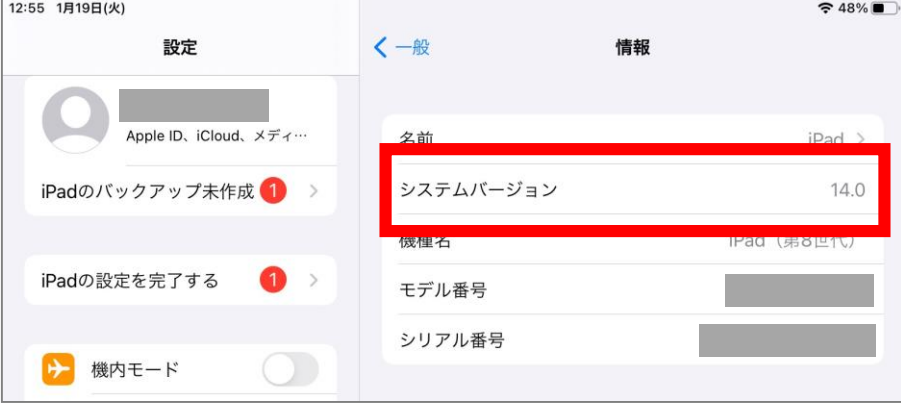